## **Инструкция по оплате налогов на устройствах самообслуживания Сбербанка**

## **Оплата налога с поиском по штрих-коду**

*Платеж по банковской карте*

- 1. Вставить карту в картоприемник. Ввести ПИН-код
- 2. Выбрать «ПЛАТЕЖИ И ПЕРЕВОДЫ» -> «ПЛАТЕЖИ, ШАБЛОНЫ И АВТОПЛАТЕЖИ» (зеленая кнопка) -> «Оплата услуг сканированием QR-кода»
- 3. Поднести к сканеру двумерный штрих-код с квитанции
- 4. Проверить реквизиты платежа -> «ПРОДОЛЖИТЬ» *Платеж наличными*
- 1. На стартовом экране нажать кнопку «ПЛАТЕЖИ НАЛИЧНЫМИ»
- 2. Выбрать группу меню «МОИ ПЛАТЕЖИ» -> «ПЛАТЕЖИ ПО ШТРИХ-КОДУ»
- 3. На сообщение: «Выдача сдачи не предусмотрена. Остаток будет перечислен выбранному поставщику» нажать <СОГЛАСЕН>
- 4. Поднести к сканеру двумерный штрих-код с квитанции.
- 5. Сверить реквизиты, сумму платежа. Ввести адрес.
- 6. Сверить реквизиты. <ПРОДОЛЖИТЬ>.
- 7. Выбрать организацию для зачисления сдачи. Указать номер телефона. <ОПЛАТИТЬ>

## **Оплата налога с поиском по индексу документа**

- 1. В зависимости от способа оплаты
	- 1.1. Вставить карту в картоприемник. Ввести ПИН-код. Выбрать «ПЛАТЕЖИ И ПЕРЕВОДЫ» -> «ПЛАТЕЖИ В НАШЕМ РЕГИОНЕ»
	- 1.2. На стартовом экране нажать кнопку «ПЛАТЕЖИ НАЛИЧНЫМИ»

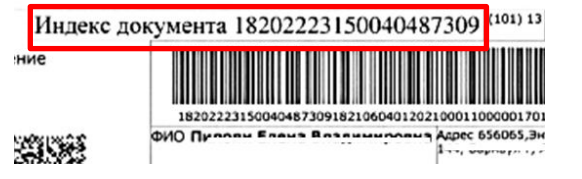

- 2. На экране выбрать группу меню «НАЛОГИ, ШТРАФЫ, ПОШЛИНЫ» -> «НАЛОГИ» -> «ПОИСК ПО ИНДЕКСУ ДОКУМЕНТА» -> выбрать регион
- 3. Если платеж совершается наличными, на сообщение: «Выдача сдачи не предусмотрена. Остаток будет перечислен выбранному поставщику» нажать <СОГЛАСЕН>
- 4. В поле «Индекс документа» ввести индекс документа из квитанции
- 5. Сверить реквизиты и сумму платежа. Нажать <ПРОДОЛЖИТЬ>.
- 6. Если платеж совершается наличными, из предложенного списка выбрать организацию для зачисления сдачи. Указать номер телефона. <ОПЛАТИТЬ>

## **Оплата налога с вводом всех реквизитов**

- 1. На экране выбрать группу меню «НАЛОГИ, ШТРАФЫ, ПОШЛИНЫ» -> «НАЛОГИ» -> «ПОИСК ПО ИНН ИФНС»
- 2. В поле «ИНН» ввести ИНН ИФНС. Выбрать ИФНС.
- 3. Если платеж совершается наличными, на сообщение: «Выдача сдачи не предусмотрена. Остаток будет перечислен выбранному поставщику». Нажать <СОГЛАСЕН>
- 4. Заполнить предлагаемые для заполнения поля. Налоговый статус указан в верхней части квитанции рядом с индексом документа.
- 5. Сверить реквизиты и сумму платежа. Нажать <ПРОДОЛЖИТЬ>.
- 6. Если платеж совершается наличными, из предложенного списка выбрать организацию для зачисления сдачи. Указать номер телефона. <ОПЛАТИТЬ>.

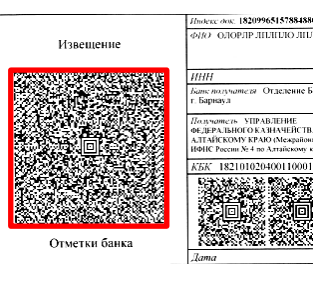